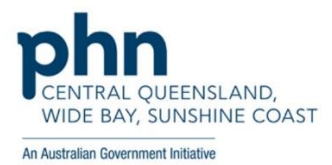

## **How to view AIR details through My Health Record in Medical Director**

- 1. From within a patient record click the My Health Record menu item
- 2. Once the My Health Record screen opens click the Show Medicare Records tab

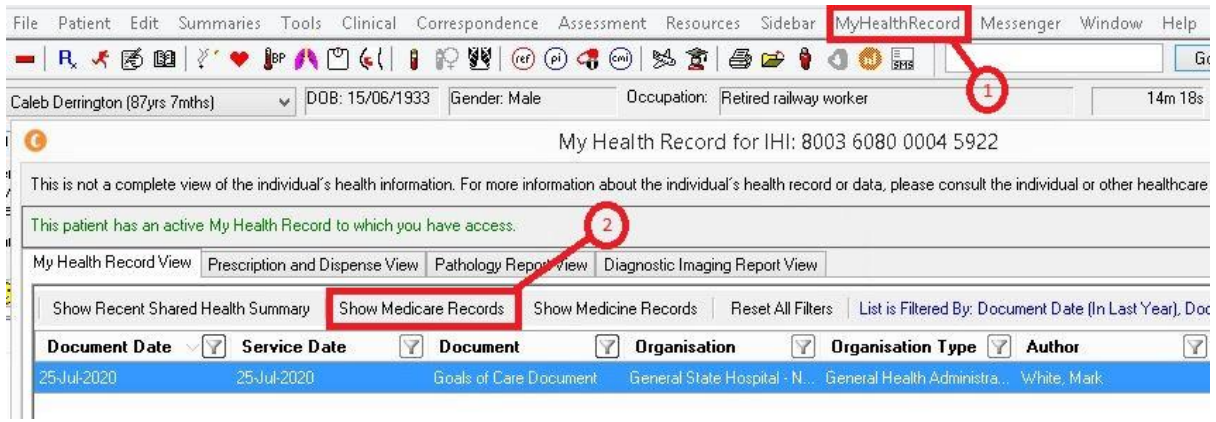

3. Click the Document filter

## 4. Make sure the Medicare Overview items are selected and click OK

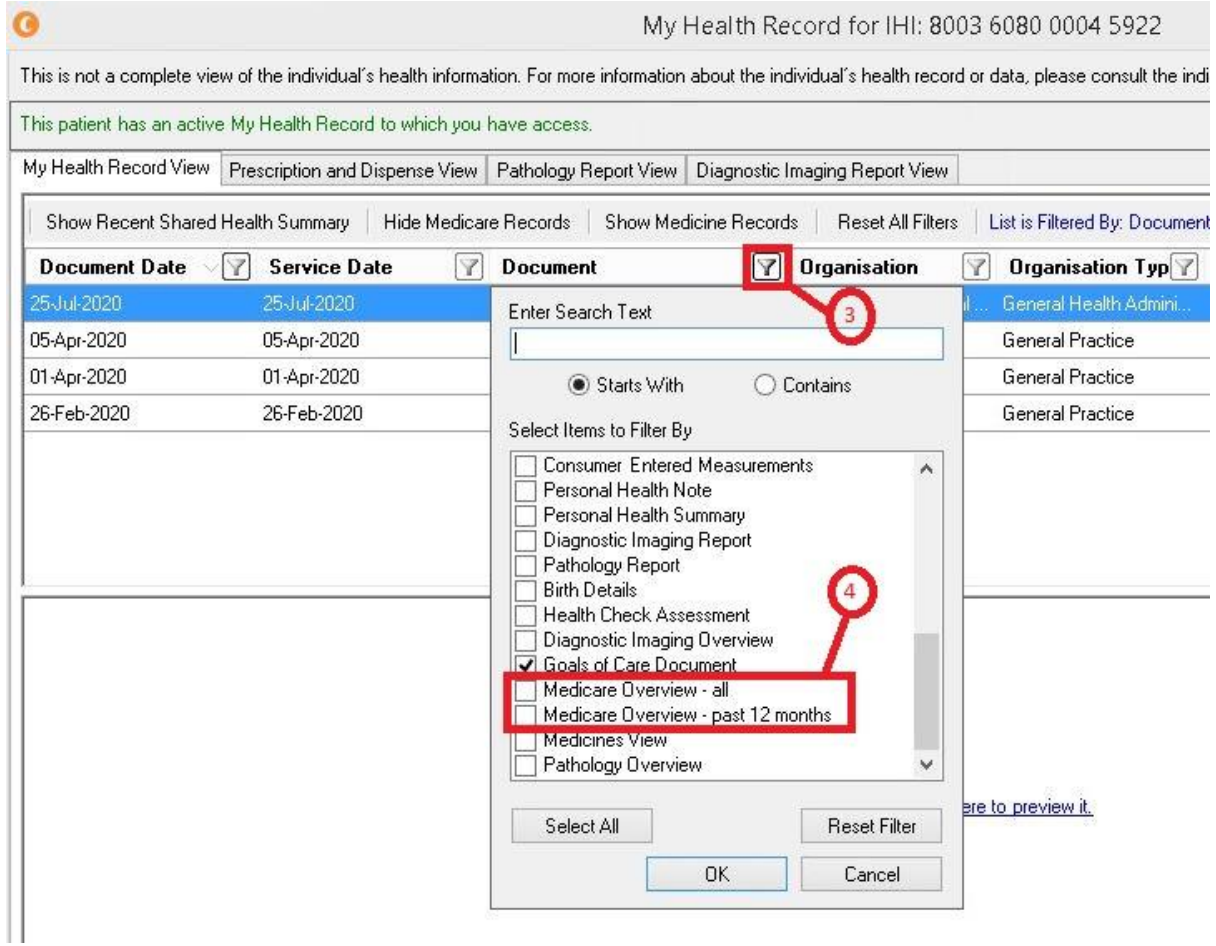

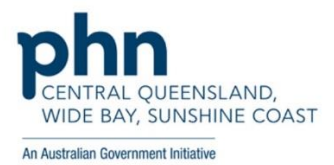

5. Select the 'Medicare Overview – all' document

## 6. AIR details should be visible in the document

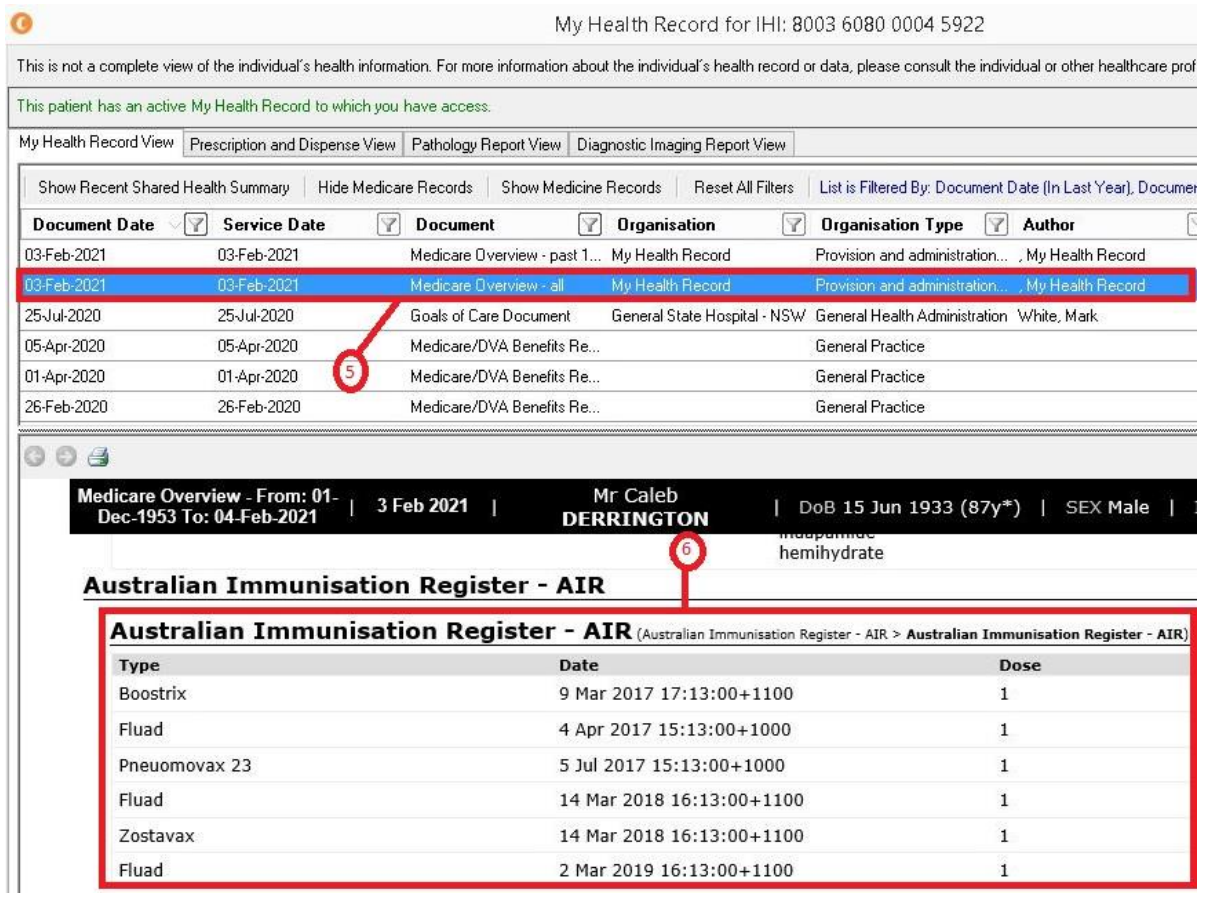